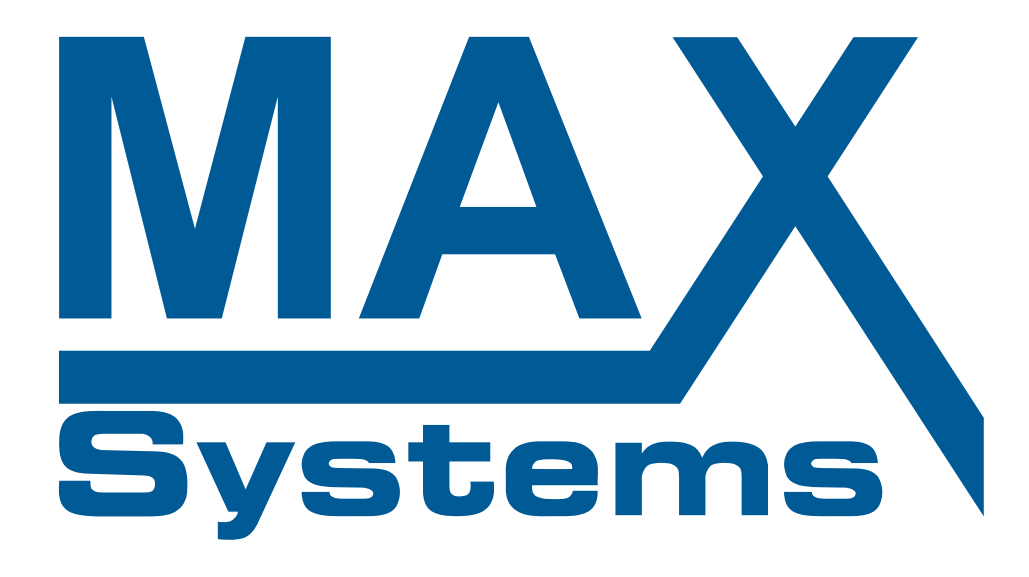

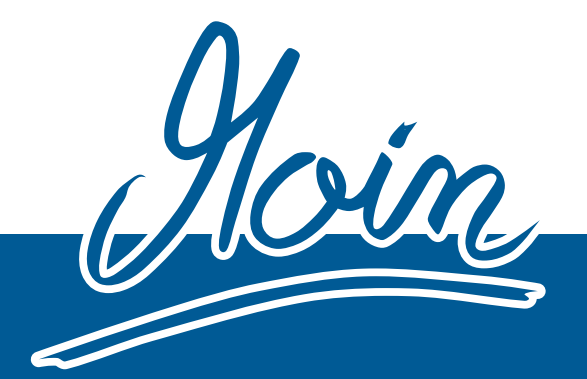

Instruction manualww

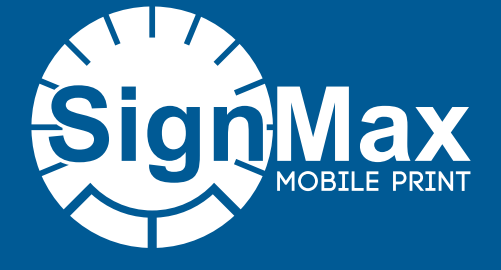

www.maxsystems.de

# TABLE OF CONTENTS

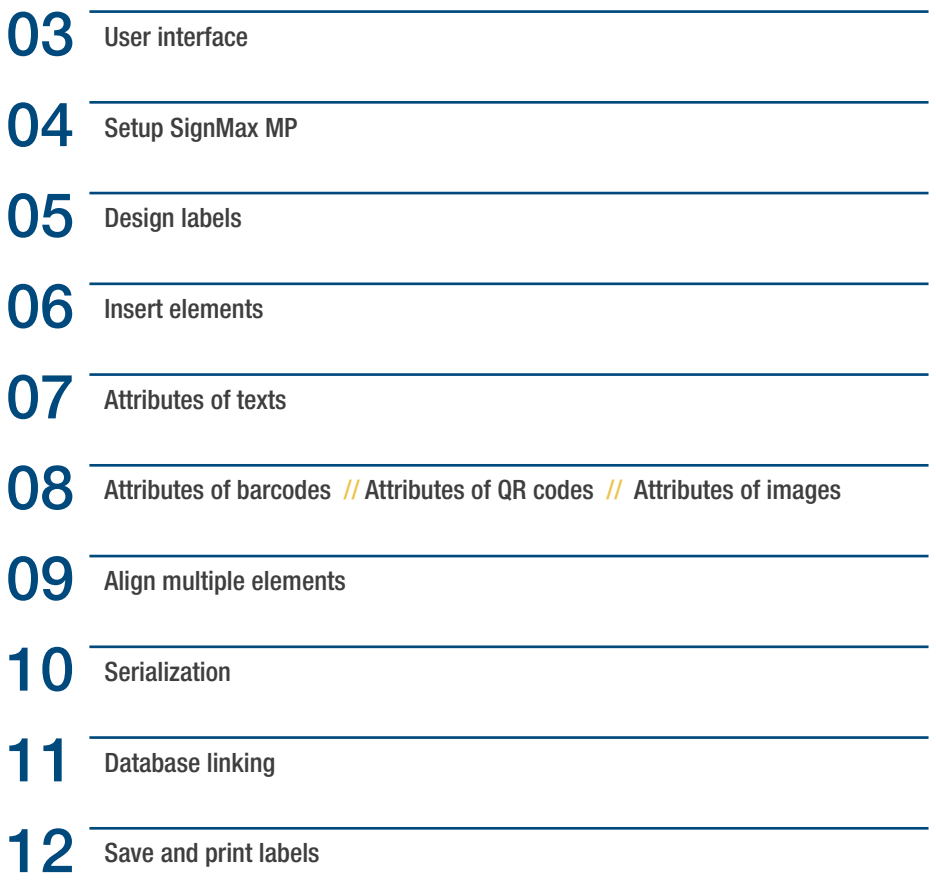

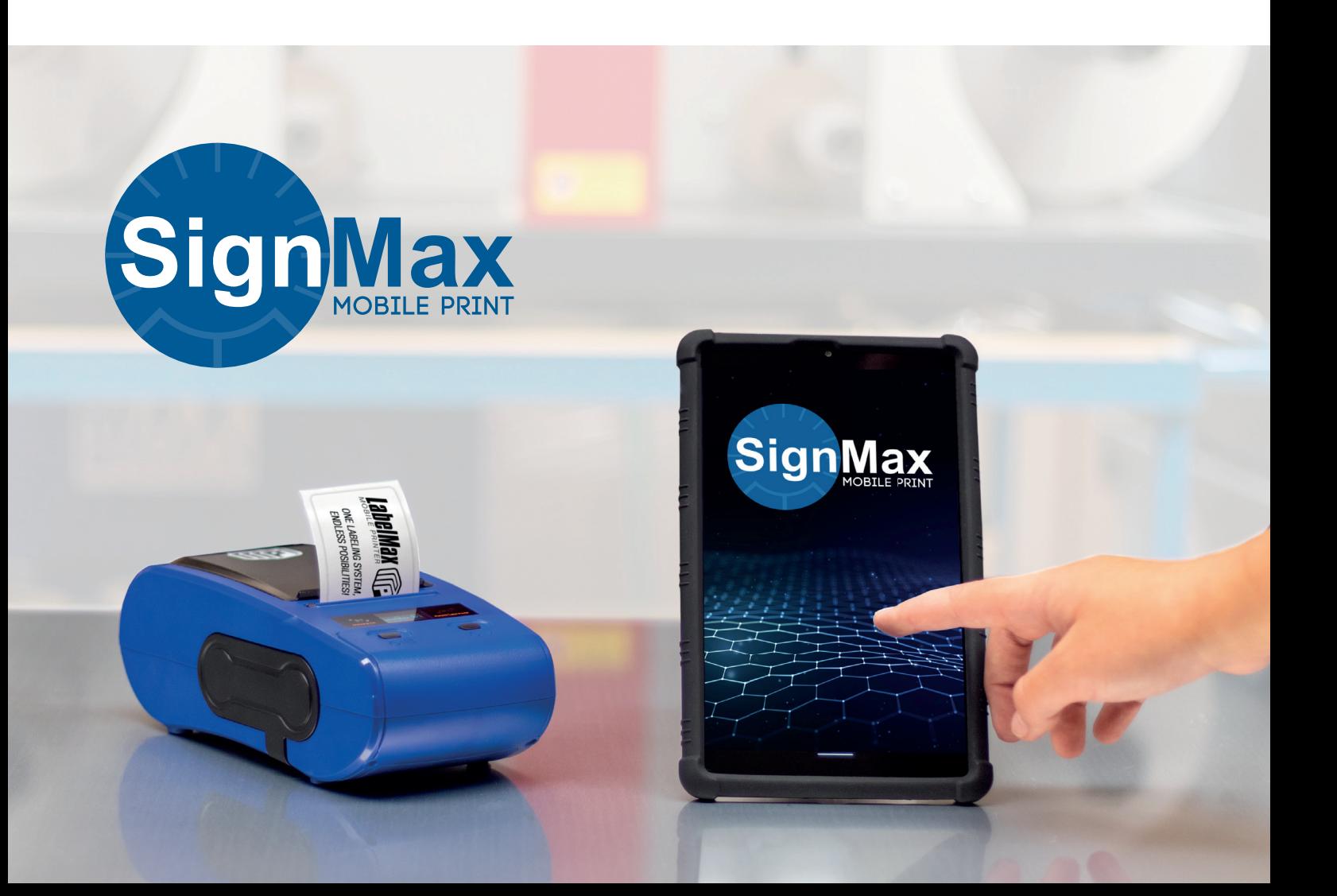

# USER INTERFACE

- Open settings
- Preview of the last edited label. Click to edit.
- Name of the current label. Click to open templates.
- Currently connected printer. Click to display available devices.
- Create new label.
- Print current label.
- Open label templates.

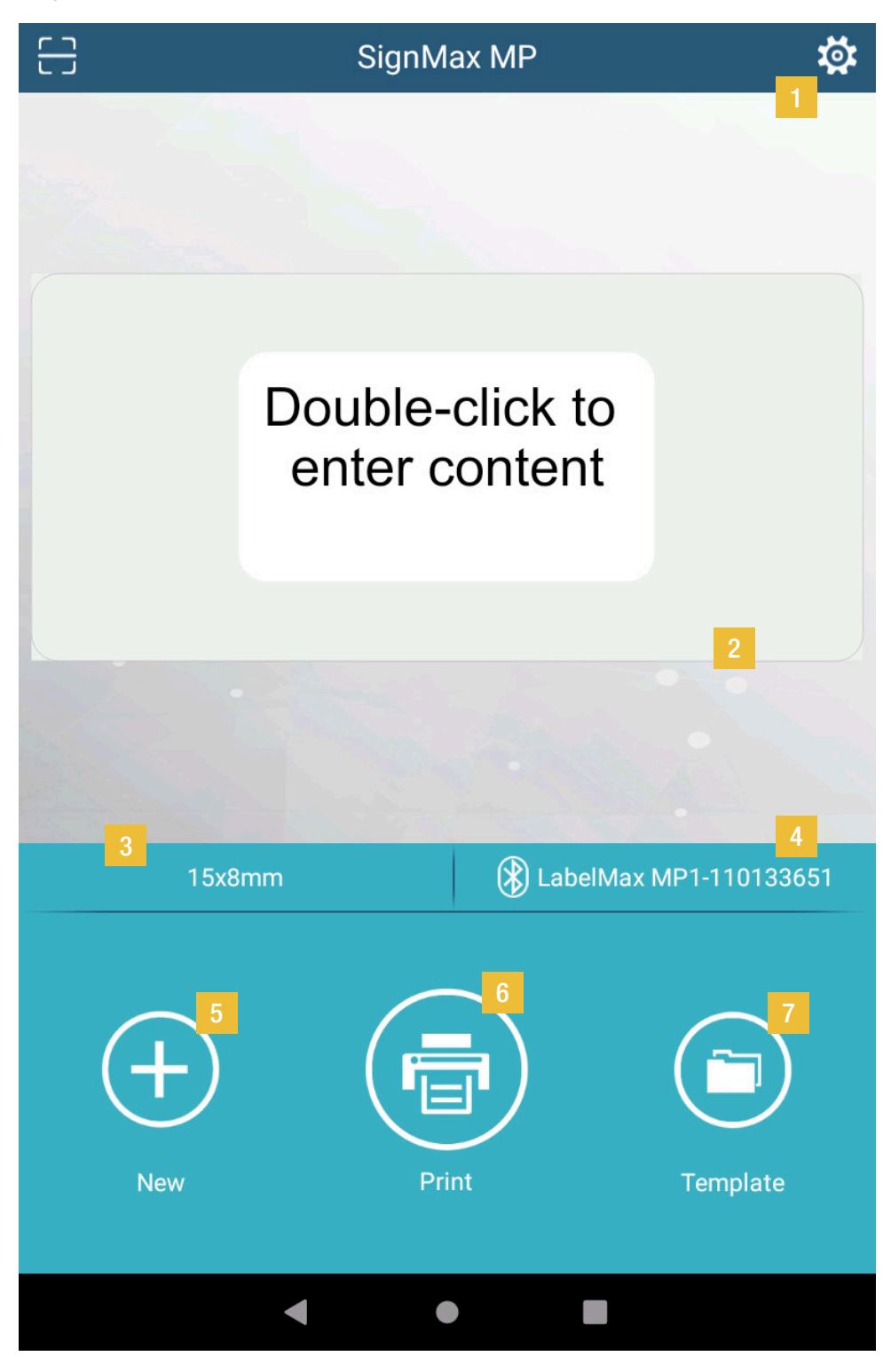

## SETUP SIGNMAX MP

- When starting the SignMax MP for the first time, you will need to confirm that the location can be accessed during use in order for the LabelMax MP1 to pair with the tablet.
- To connect the LabelMax MP1 to your tablet, click on the button marked with  $\hat{\mathbf{\mathsf{X}}}$ .

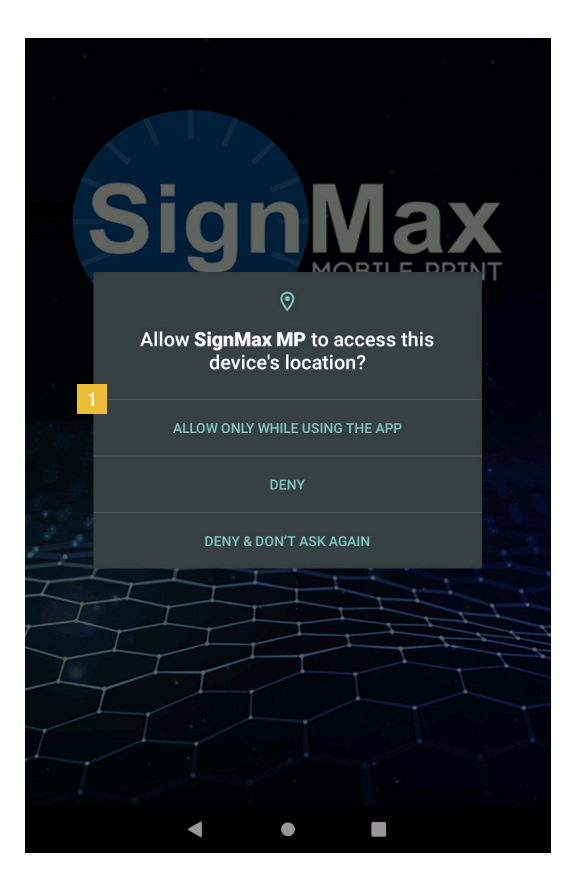

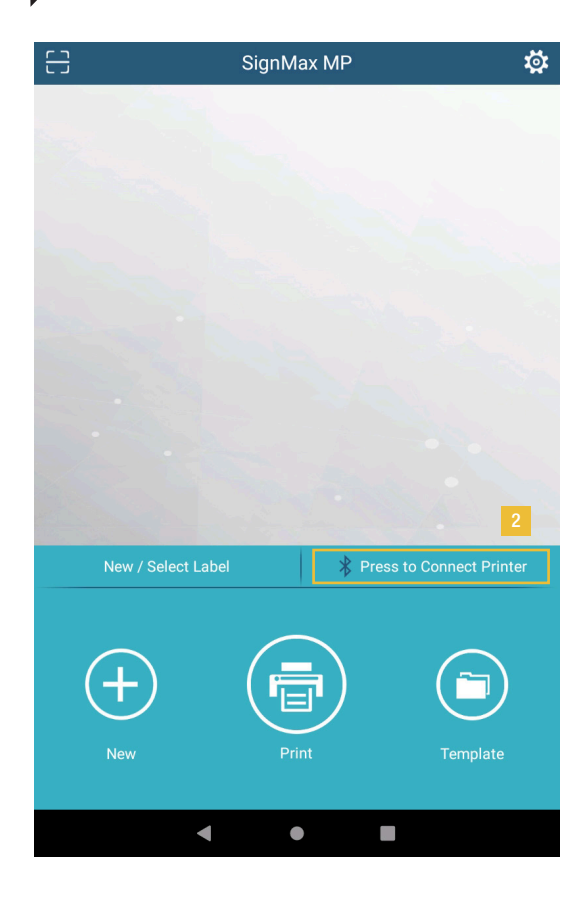

- 3 The switched on LabelMax MP1 is now displayed in the printer overview. Click on the printer.
- Now you have to confirm the pairing request.
- 5 Press "Pair" to finish (Access to contacts does not need to be allowed).

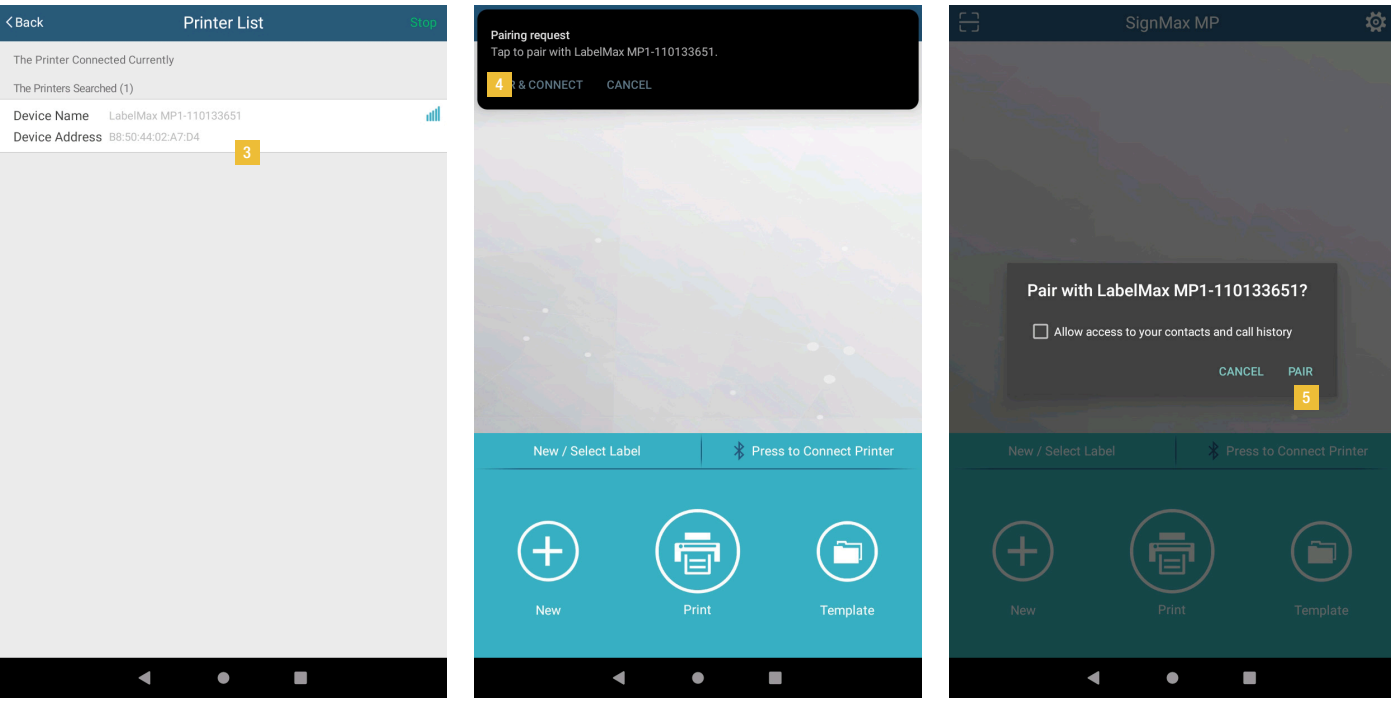

## DESIGN LABELS

- Open the corresponding template, suitable for your inserted label. To do this, click on the "Template" button.
- If no templates are displayed in the cloud, log in by typing "SignMax" and leaving the password blank.

Click the desired template to save it on your tablet and edit it.

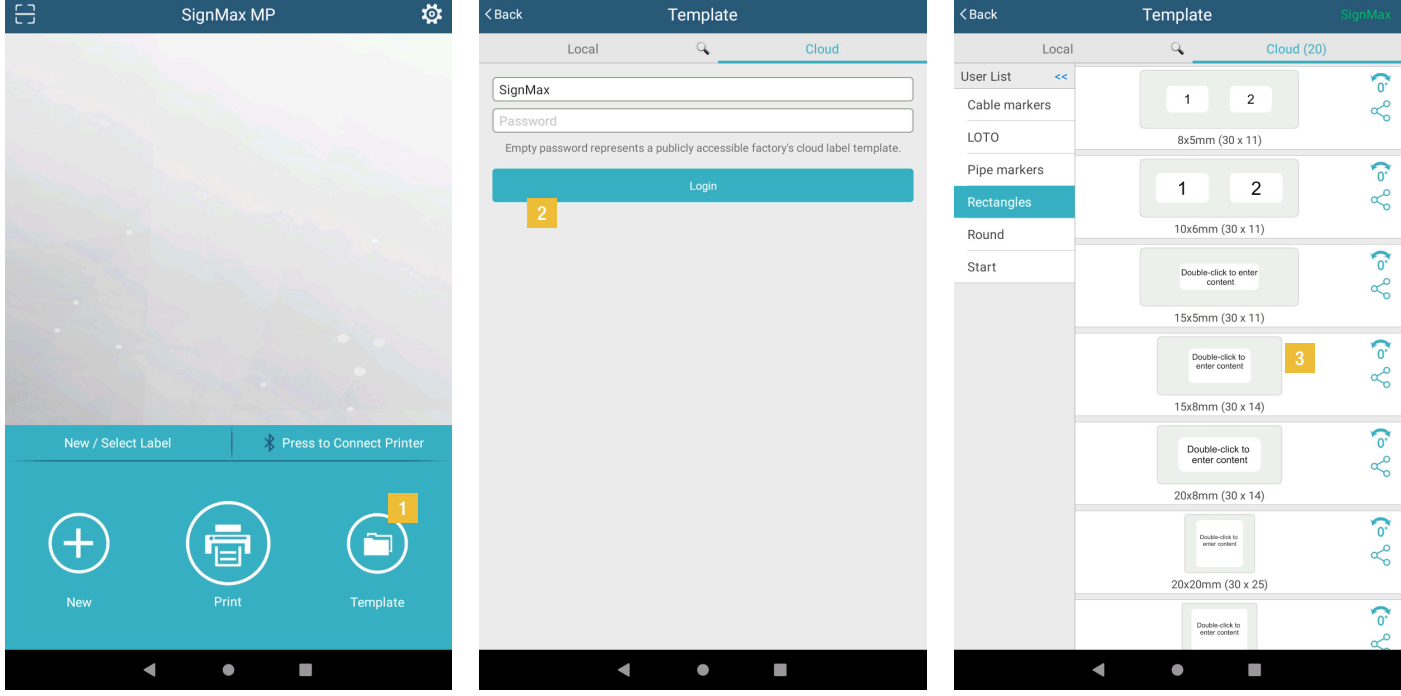

4 To edit the label, simply click on the preview.

The edit mode opens. Here you can edit your label according to your wishes. To save the label, insert elements or adjust the content, click on the corresponding tab in the bar.

To edit elements, select them and go to the "Property" tab. Here you can make various settings for the selected element.

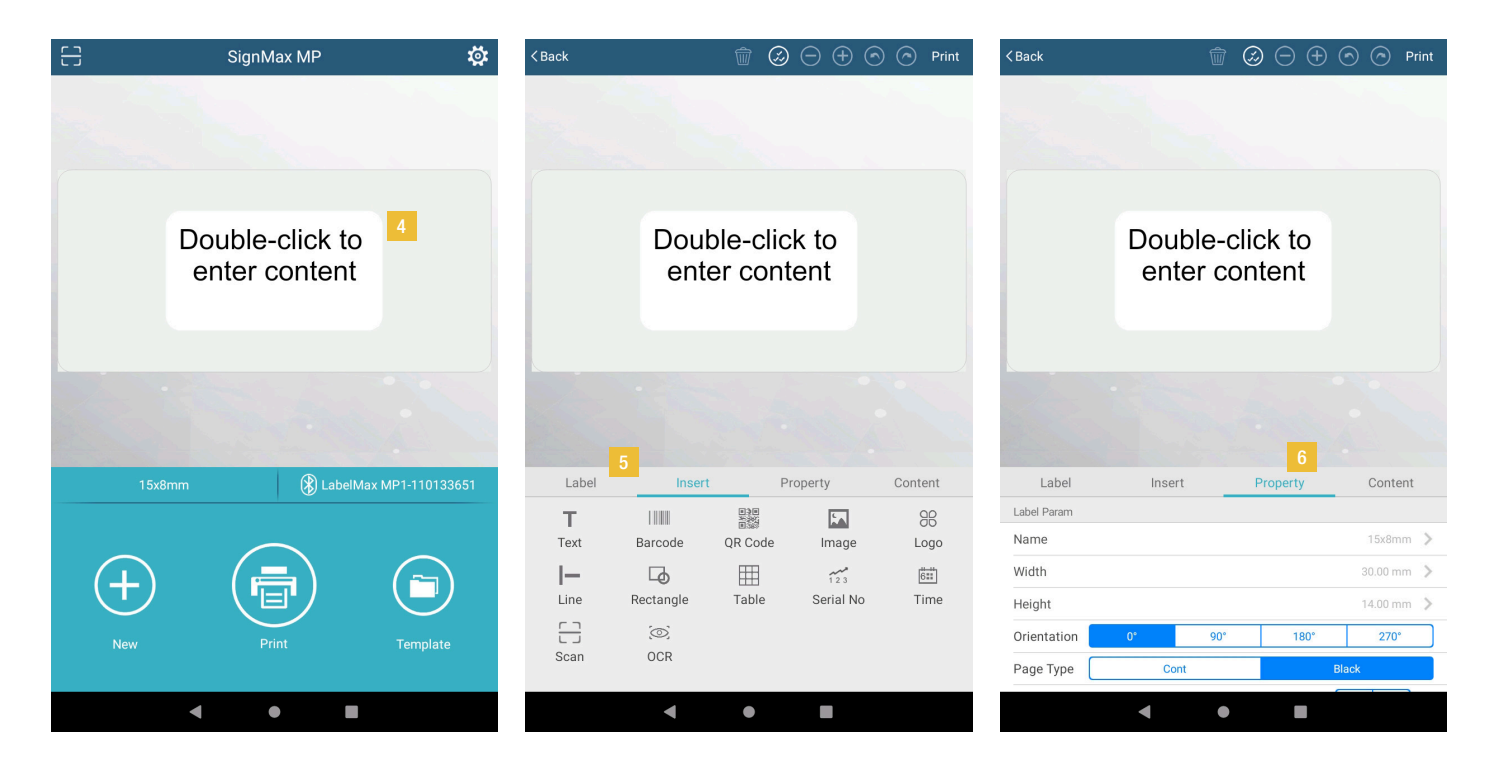

### INSERT ELEMENTS

- When you have opened a label, switch to the "Insert" tab.
- By clicking on the respective element you add it to the label.
- Adjustments can be made to the selected element by clicking on the "Property" tab.

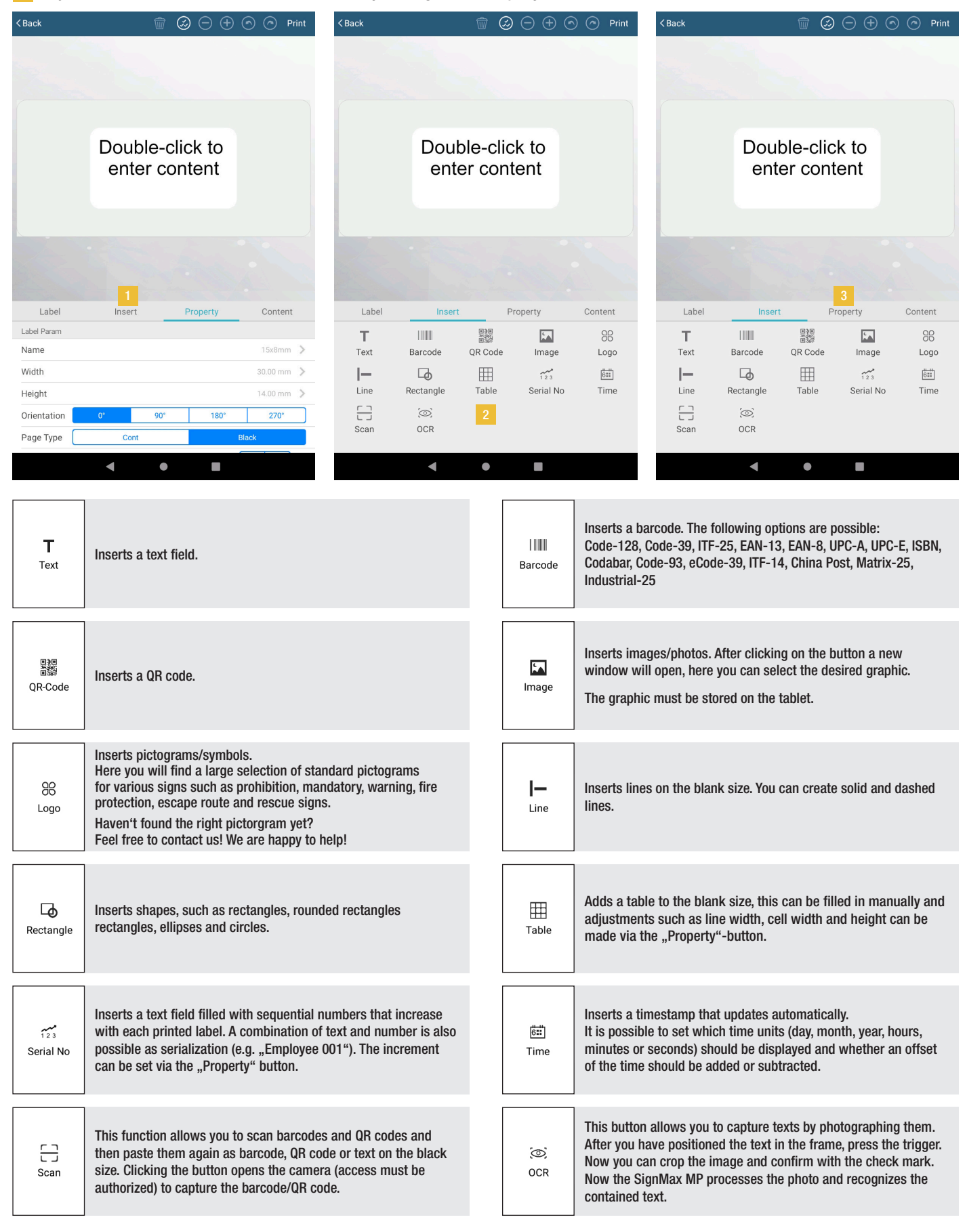

# ADJUST PROPERTIES

### Adjust properties of texts

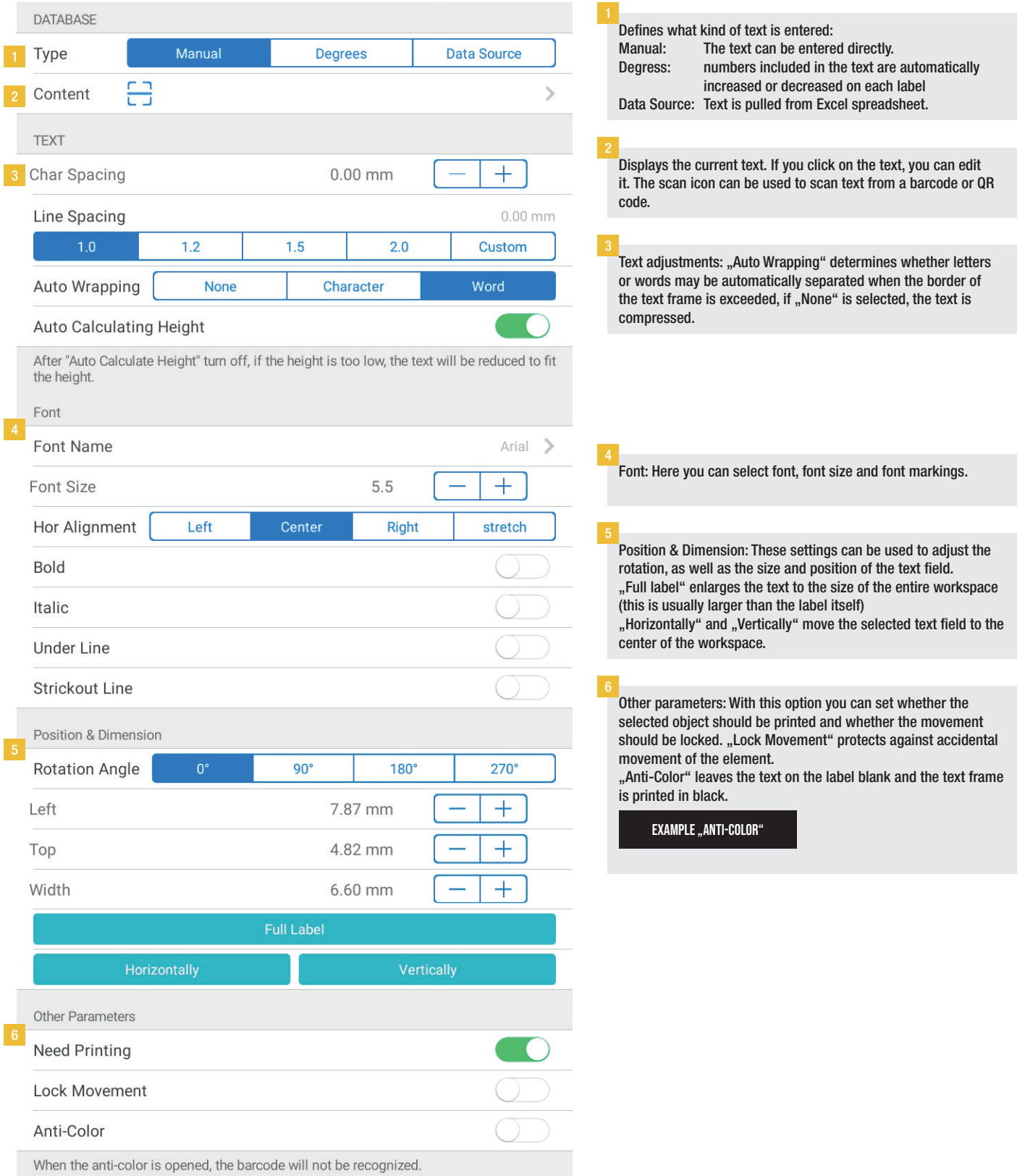

### Adjust Properties of barcodes

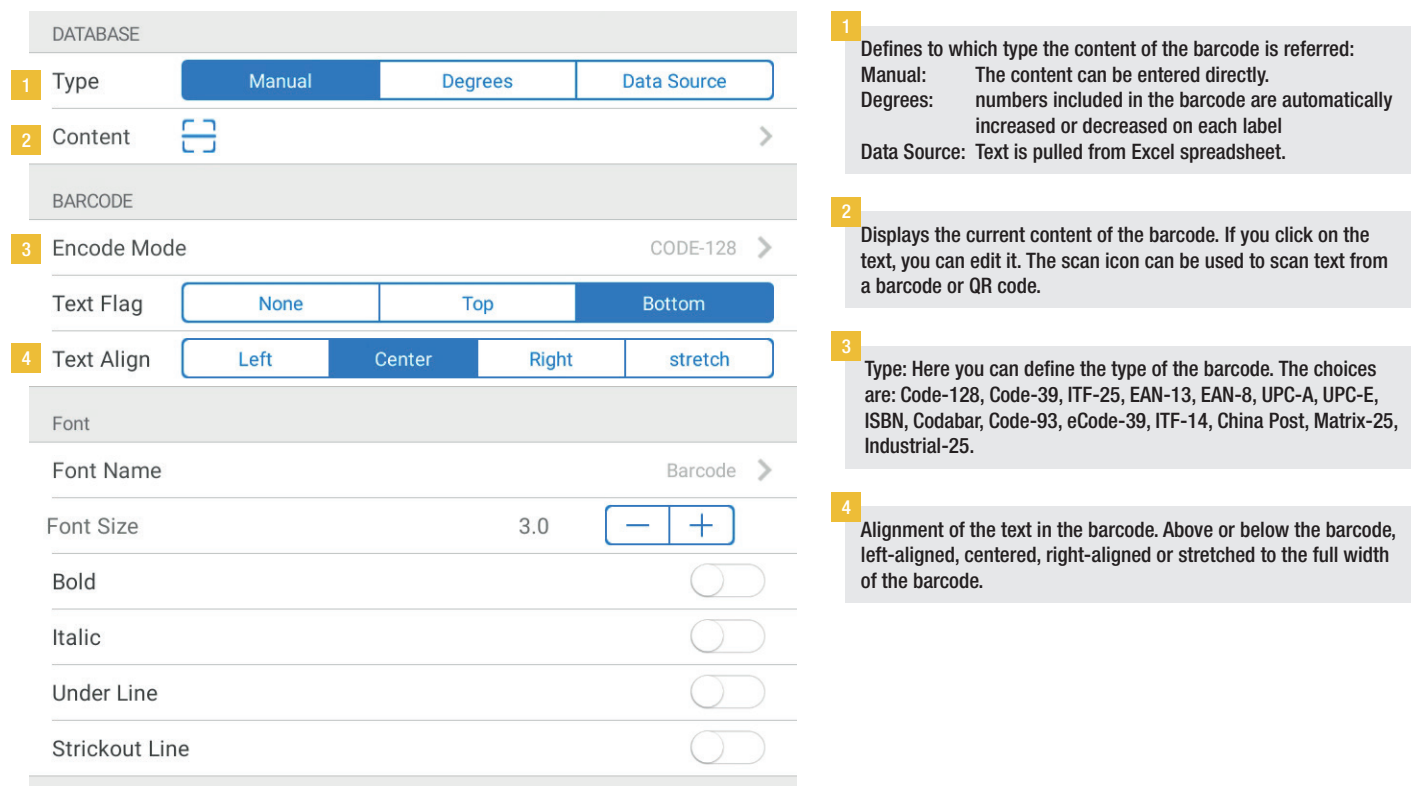

### Adjust properties of QR codes

![](_page_7_Figure_4.jpeg)

### Adjust properties of images

![](_page_7_Picture_139.jpeg)

## ALIGN MULTIPLE ELEMENTS

![](_page_8_Picture_2.jpeg)

To select multiple elements, first click the multiple selection icon in the header area.  $\oslash$ 

Now click all elements that should be aligned to each other.

In the "Property" tab, the elements can now be aligned with each other. In this tab, all attributes are now displayed which apply to the selected elements. These can be adjusted here for all elements simultaneously. In addition to the alignment of the selected elements to each other, you can also move or rotate all elements at the same time.

![](_page_8_Picture_65.jpeg)

## **SERIALIZATION**

In the SignMax MP various elements can be provided with a serialization. This means that digits are increased or decreased by a certain value per label when printing multiple labels. For example, if the first label says "Employee 1", serialization on the second label will automatically change the text to "Employee 2".

Serialization can be applied to the following elements: Texts, barcodes, QR codes, tables.

There are two ways to create a serialization.

#### 1. Via the "Serial No" button

![](_page_9_Picture_6.jpeg)

#### 2. In the "Property" tab

If you have selected an element that supports serialization, you can activate the function via the "Property" tab.

![](_page_9_Picture_142.jpeg)

## DATABASE LINKING

With SignMax MP you can print data from a table/database onto labels automatically. As a starting point for database linking a table is used, SignMax MP supports Excel (xlsx &xls), as well as CSV files.

Important: The first line of the table must contain the name of each element.

![](_page_10_Picture_4.jpeg)

Now insert a text field, QR code or barcode and click "Data Source" under "Property".

A selection of the fields available in the table opens (first line). Select the desired element here and then click on "Confirm" at the top right.

To view the individual labels, you can click through the labels at the bottom of the blank size.

![](_page_10_Picture_8.jpeg)

# SAVE AND PRINT LABELS

- 1 To save your changes, click on "Save" on the "Label" tab.
- 2 To print the label you have several options. The fastest way is to click on "Print" in the upper right corner of the edit mode.
- 3 The print menu opens. Here you can make various settings, such as the number of printouts and the print temperature. If the content is not centered on the label when printed, you can adjust the horizontal and vertical offset in this menu.
- 4 After you have made the settings, click "Print" to send the label to the LabelMax MP1.

![](_page_11_Picture_6.jpeg)

![](_page_11_Picture_7.jpeg)

![](_page_11_Picture_8.jpeg)

![](_page_11_Picture_9.jpeg)

![](_page_12_Picture_0.jpeg)

![](_page_12_Picture_1.jpeg)

App download

You need support with the commissioning or installation of the software? Call us, we are happy to be there for you! +49 47 63 94 595 0